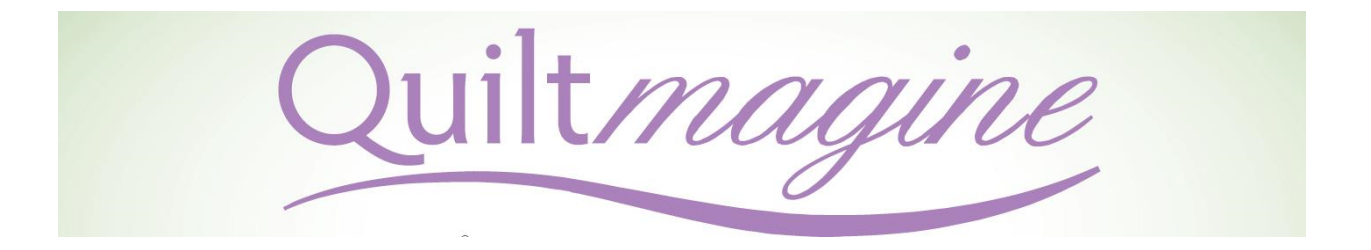

# Quilt A Block

Quiltmagine is designed with many options to produce outstanding precision results. This tutorial will allow you to quilt a block with perfect results.

If this is the first time you are using Quiltmagine (QM) I recommend trying this technique on a practice quilt sandwich.

#### **Load the quilt**

- 1. Load the backing onto the quilt frame
- 2. Baste the batting to the backing with the vertical (machine) channel lock down to get a basting line that is perfectly parallel to the rollers.
- 3. Position the top of the quilt top along the basting line and baste the top to the batting less than  $\frac{1}{4}$ " from the edge of the top. Baste the sides of the quilt top down both sides as far as you can stitch without advancing the quilt.
- 4. Attach the clamps and you are ready to get started with QM.

## **Getting Started with QM**

- 1. Before turning on the tablet, make sure the machine is turned on and the USB cable is attached to the tablet.
- 2. Tap on the Quiltmagine icon to open the program. Follow the on screen prompts to move the carriage to the center of the sewing area and click OK.
- 3. On the home screen under the middle column "Select and Sew", tap on "Pattern."
- 4. Before "Pattern" opens, you will be asked to set the "safe area." The safe area is the entire quilt sandwich, including about 2-3 inches on both the left and right side of the batting and backing where you can safely allow the machine to sew. Move the carriage to the top left of your safe area and tap the spot on the screen, then, move the carriage to the bottom right of the safe area and tap on the spot on the screen. After defining your safe area, the pattern portion of the program will open.
- 5. By default the continuous line file folder opens. You will notice other file folders labeled Patterns, Blocks, Quads, and Triangles. Select the Block folder by tapping on the tab.
- 6. There are several "pages" block patterns to choose from. Tap on the up and down arrows at the right side of the screen to see the options.
- 7. Tap on a simple block pattern to select, then, tap open at the bottom right. The pattern will open in a new screen where you will see the outline of the pattern and a green and red circle indicating the sewing starting and stopping points.

## **Setting up the block pattern**

Courtesy of Joyce Blowers Delightful Quilting & Sewing Nolting Longarm/Quiltmagine Dealer www.delightful-qs.com 1

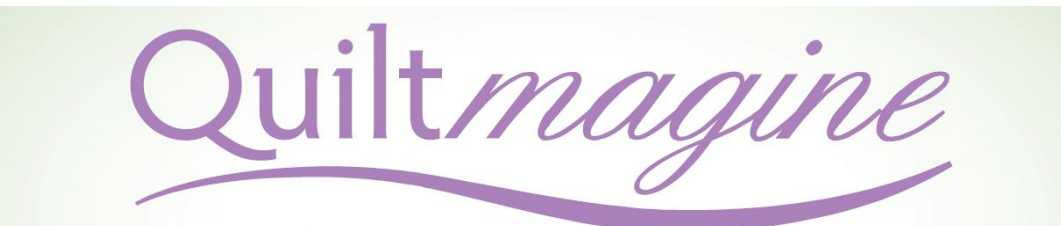

At the bottom left of the screen is a white box with information on both the placement and fill method currently selected. The center box is an action box used to place the block on the quilt top. Boxes to the right offer a tool box, repair the pattern feature, trace which will follow the line the pattern will sew without sewing, a pull bobbin button and a sew button. On the right is another box with more information about the block, its placement method, fill method, pattern height and width and the number of stitches per inch and sewing speed currently selected. This information as well as the information in the box on the bottom left will change if you make choices other than those displayed.

#### **Let's get QM set up to stitch out the block you have selected.**

In the tool bar at the top of the page tap on "Settings." On the settings screen you will tell QM how to sew the block, how many tie off stitches to take and what method to use to place and fill the block.

- 1. On the left side are the Sewing Settings. Select medium speed. (I recommend slow if the block is densely stitched, has a lot of tight curves, or many points.)
- 2. Tap on "tie-off stitch count" until the number reads either 3 or 4.
- 3. Select "automatic Bobbin Pull." Note: If there is a green check in the box, it is already selected.
- 4. On the right side select "Four Points" in the second row. This is the most accurate placement for blocks.
- 5. Below under "Fill Method" select "Stretch". This will stretch the design evenly to the margins of the block. This is good news for blocks that might not be perfectly square.
- 6. Select OK to return to the block screen. After back at the block screen you will now see the placement and fill setting you chose in both the box at the bottom left and in the box at the bottom right.

#### **We are now ready to quilt the block!**

- 1. Move the carriage to each corner of the block placing the needle over the corner (right at the corner) and tap the respective corner of the block on the screen. QM now knows the size of the block and its exact placement in the quilting space (safe area).
- 2. On the screen you will now see a green box around the outside of the block. This will give you a good idea of just what it will look like. If the green box looks a little askew, trust QM to know the placement IF you placed each corner correctly. You might want to double check the corners just in case you did not place one correctly.
- 3. Move the needle to near where the green circle is on the pattern, tap on "Pull Bobbin." QM will move to the start point, pull the bobbin thread to the top and move away for you to grasp onto the thread. Tap on "Sew" and the machine will move back to the start point, take the few knotting stitches, then, and start sewing.
- 4. When QM has sewn the entire pattern it will stop stitching, take the knotting stitches and stop. There will be a message on the screen that the Pattern is Finished. Tap on the screen button to release the carriage. You can then manually use the up/down button on the machine handle to bring the bobbin thread to the top and clip the thread.

Congratulations! You have quilted a block using QM.

Courtesy of Joyce Blowers Delightful Quilting & Sewing Nolting Longarm/Quiltmagine Dealer www.delightful-qs.com 2

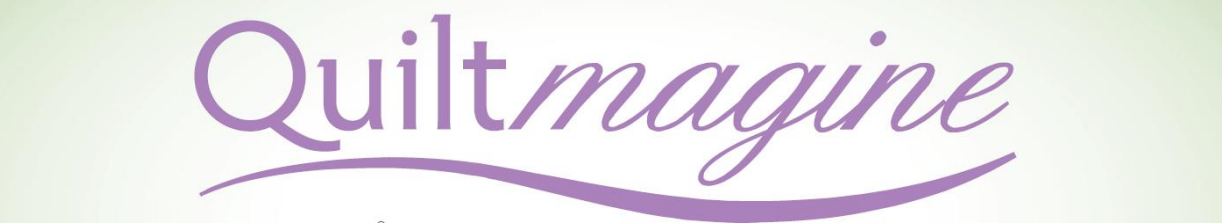

#### TIPS

- Center and fill placement methods may not be the best choice for the pattern you want to sew out. After tapping on the corners of the block, look at the screen. A green box will show the perimeter of the block you indicated. If you see the pattern outside of the box, way in the center of the box, or unevenly distributed in the box, choose 4-point placement and tap on "stretch" to bring the pattern evenly to the margins of the block.
- On the settings screen there is a setting called pattern margin. You can change the pattern margin (distance from the edge of the pattern to the edge of the block) in increments of 1/8 inch up to two inches inside or outside of the block margin. This is a beautiful way to give a little space around the design inside the block. After making your selection, click "OK" to return to the stitching screen.
- On the settings screen there is a setting called ditch margin. Use this to sew a straight line on top of the ditch or in 1/8 inch increments up to two inches inside or outside of the block. Note: to accurately stitch in the ditch might be difficult, however a straight stitching line just inside or outside of the block would look terrific. After making your selection, click "OK" to return to the stitching screen. Before stitching the ditch margin the button on the bottom right of the screen labeled "Ditch" must be selected.
- Use the trace feature to trace over the stitching path to double check placement or to see if stitching will be a problem in bulky seam areas.
- Patterns can be turned on point or rotated in any direction. The key is to use 4-point placement method. As you are looking at the design on the screen, the bottom left – bottom right orientation will always be the SAME for that design. Simply place BL, BR, TL and TR in the orientation you want when tapping on the placement button on the screen.

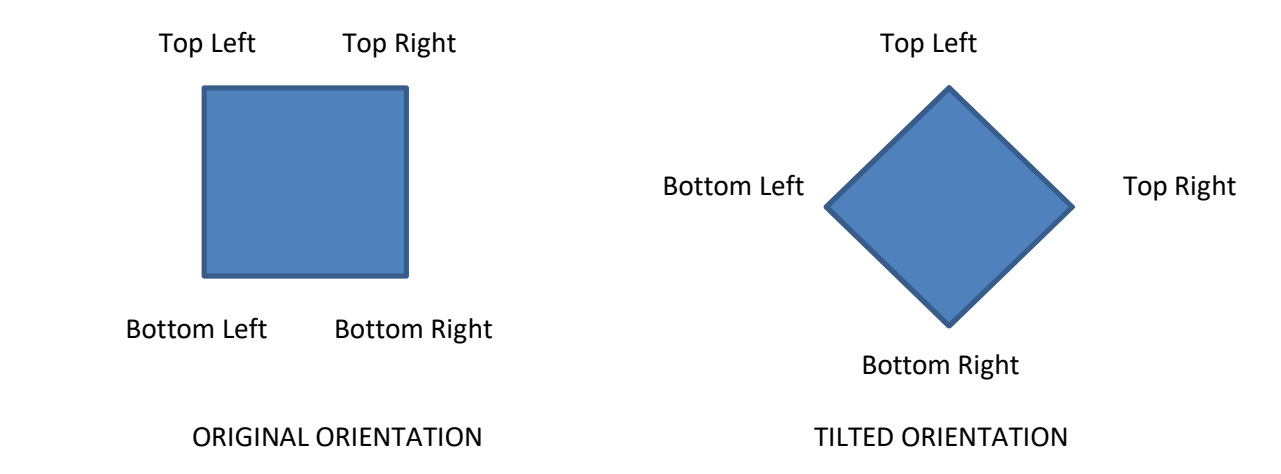

 Triangle blocks are fun and easy. Make your selection on the settings screen. You may need to rotate the placement, but always keep the BL and BR at the base of the triangle design. Don't forget, a square block is really four triangles, so you can get really creative.

Have fun with Quiltmagine block placements and go crazy creating something truly unique!

Courtesy of Joyce Blowers Delightful Quilting & Sewing Nolting Longarm/Quiltmagine Dealer www.delightful-qs.com 3